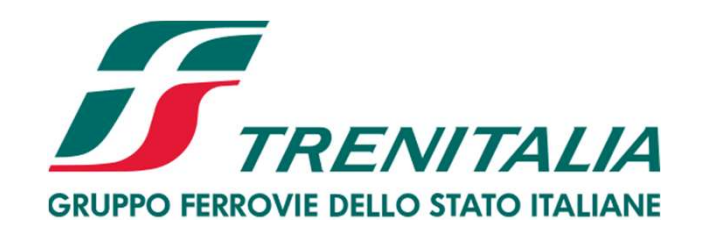

# Manuale Operativo dei Sistemi di Qualificazione di Trenitalia

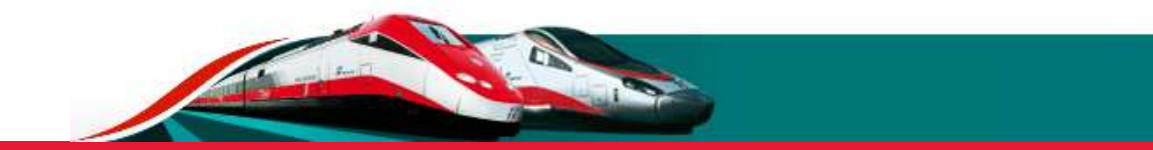

# INDICE Nuova iscritta in all'albo in controllato in all'Albo in all'Albo in all'Albo in all'Albo in all'Albo i<br>In all'Albo in all'Albo in all'Albo in all'Albo in all'Albo in all'Albo in all'Albo in all'Albo in all'Albo in

- 
- 
- 
- <u>Slide 3</u> Registrazione e abilitazione al Portale Acquisti Trenitalia<br>Slide 4 Documenti generali e normativa specifica dei Sistemi di Qualificazione attivi<br><u>Slide 5</u> Nuova iscrizione ai Sistemi di Qualificazione in
- <u>Slide 3</u> Registrazione e abilitazione al Portale Acquisti Trenitalia<br><u>Slide 4</u> Documenti generali e normativa specifica dei Sistemi di Qualificazione attivi<br><u>Slide 5</u> Nuova iscrizione ai Sistemi di Qualificazione –
- Slide 3 Registrazione e abilitazione al Portale Acquisti Trenitalia<br><u>Slide 4</u> Documenti generali e normativa specifica dei Sistemi di Qualificazione attivi<br><u>Slide 5</u> Nuova iscrizione ai Sistemi di Qualificazione i
- Slide 3 Registrazione e abilitazione al Portale Acquisti Trenitalia<br>Slide 4 Documenti generali e normativa specifica dei Sistemi di Qualificazione attivi<br>Slide 5 Nuova iscrizione ai Sistemi di Qualificazione inizio Slide 3 - Registrazione e abilitazione al Portale Acquisti Trenitalia<br><u>Slide 4</u> - Documenti generali e normativa specifica dei Sistemi di Qualificazione attivi<br><u>Slide 5</u> - Nuova iscrizione ai Sistemi di Qualificazione – se Slide 3 - Registrazione e abilitazione al Portale Acquisti Trenitalia<br><u>Slide 4</u> - Documenti generali e normativa specifica dei Sistemi di Qualificazione attivi<br><u>Slide 5</u> - Nuova iscrizione ai Sistemi di Qualificazione – in Slide 3 - Registrazione e abilitazione al Portale Acquisti Trenitalia<br>Slide 4 - Documenti generali e normativa specifica dei Sistemi di Qualificazione attivi<br><u>Slide 5</u> - Nuova iscrizione ai Sistemi di Qualificazione – iniz Silde 3 - Registrazione e abilitazione al Portale Acquisti Trenitalia<br>Silde 4 - Documenti generali e normativa specifica dei Sistemi di Qualificazione attivi<br>Silde 5 - Nuova iscrizione ai Sistemi di Qualificazione – inzio Silde 3 - Registrazione e abilitazione al Portale Acquisti Trenitalia<br>Silde 4 - Documenti generali e normativa specifica del Sistemi di Qualificazione attivi<br><u>Silde 5</u> - Nuova iscrizione ai Sistemi di Qualificazione – rici Silde 3 - Registrazione e abilitazione al Portale Acquisti Trenitalia<br>Silde 4 - Documenti generali e normativa specifica del Sistemi di Qualificazione attivi<br>Silde 5 - Nuova iscrizione ai Sistemi di Qualificazione – inizio <u>Slide 3</u> - Registrazione e abilitazione al Portale Acquisti Trenitalia<br><u>Slide 4</u> - Documenti generali e normativa specifica dei Sistemi di Qualificazione – richio della procedura<br><u>Slide 6</u> - Nuova iscrizione ai Sistemi di
- 
- 
- 
- Slide 3 Registrazione e abilitazione al Portale Acquisti Trenitalia<br>
<u>Slide 4</u> Documenti generali e normativa specifica dei Sistemi di Qualificazione attivi<br>
Slide 5 Nuova iscrizione ai Sistemi di Qualificazione in Slide 3 - Registrazione e abilitazione al Portale Acquisti Trenitalia<br>
<u>Slide 4</u> - Documenti generali e normativa specifica dei Sistemi di Qualificazione attivi<br>
<u>Slide 5</u> - Nuova iscrizione ai Sistemi di Qualificazione –
- 
- 

# Registrazione e abilitazione al Portale Acquisti Trenitalia

Registrazione e abilitazione al Portale Acquisti Trenitalia<br>Prima di procedere con l'iscrizione ai sistemi di qualificazione di Trenitalia S.p.A. è necessario che l'Operatore Economico sia registrato e<br>abilitato al Portale abilitato al Portale Acquisti Trenitalia: www.acquistionline.trenitalia.it.<br>Tutti gli Operatori Economici già registrati e abilitati al Portale Acquisti Trenitalia potranno accedere con le credenziali in proprio possesso.

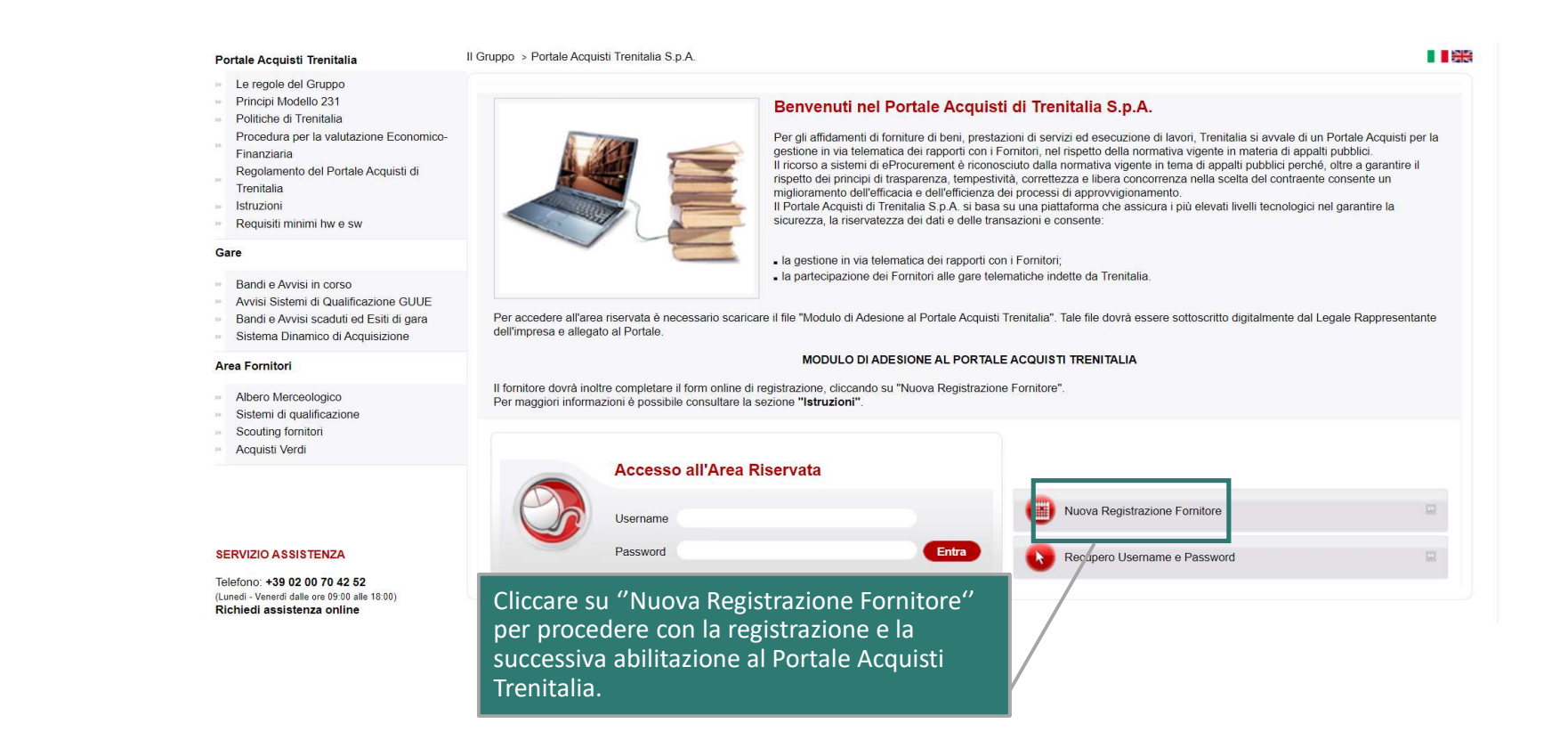

## Documenti generali e normativa specifica dei Sistemi di Qualificazione attivi

Per sapere quali sono i sistemi di qualificazione attivi è possibile consultare la documentazione utile alla qualificazione nelll'Area Fornitori > Sistemi di qualificazione presente nel menu laterale della homepage del Portale Acquisti Trenitalia.

approvvigionati. **DOCUMENTI GENERALI** In questa sezione è possibile scaricare il · Regolamento generale dei sistemi di qualificazione Trenitalia · Allegati al Regolamento Generale e modelli di dichiarazione Regolamento Generale dei Sistemi di · Procedura di valutazione economica finanziaria Qualificazione Trenitalia, FAQ, manuali e · Manuale operativo · FAQ Sistemi di Qualificazione documenti operativi. In questa sezione è possibile scaricare la · Indici medi di riferimento per la valutazione economico finanziaria

normativa specifica relativa a ciascun Sistema di Qualificazione attivo.

La normativa specifica stabilisce i requisiti di ordine economico-finanziario e tecnicoprofessionale, nonché i criteri adottati per la valutazione dei requisiti medesimi, richiesti agli Operatori Economici.

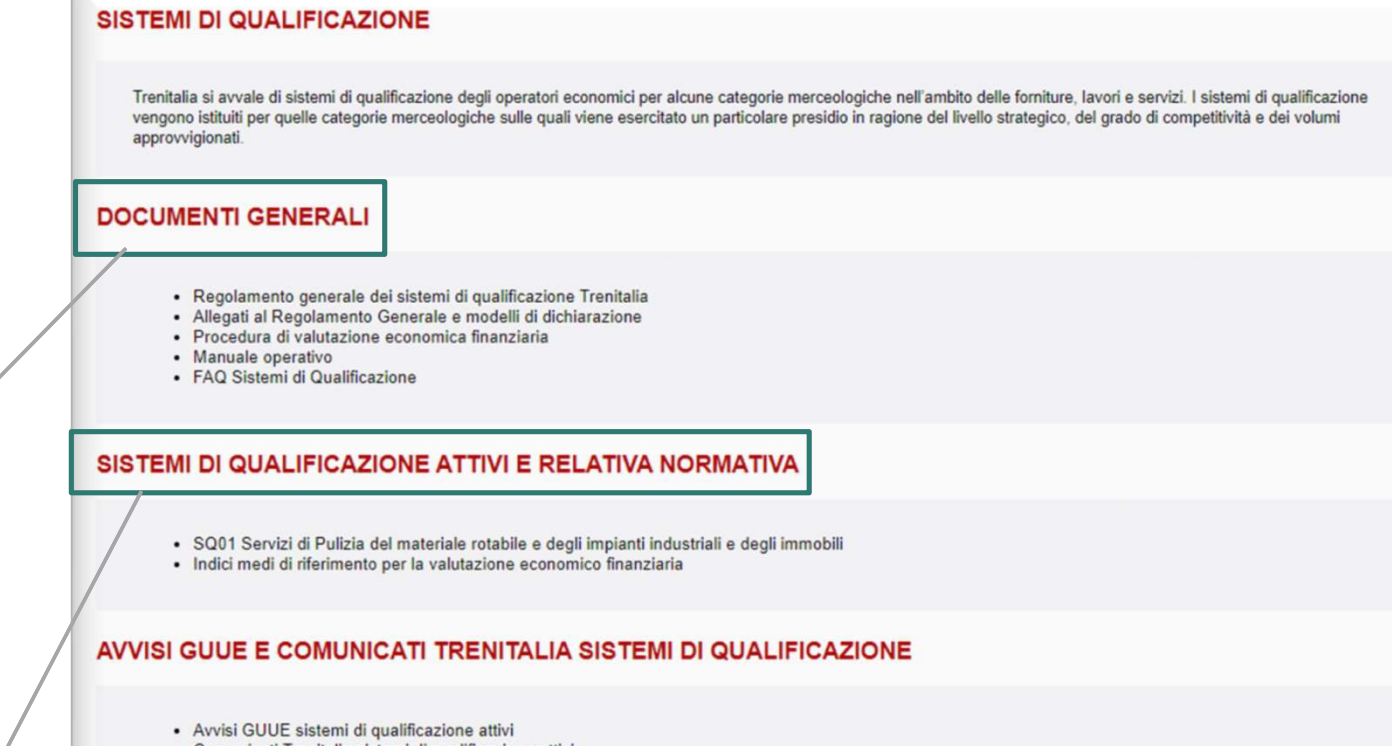

• Comunicati Trenitalia sistemi di qualificazione attivi

Nuova iscrizione ai Sistemi di Qualificazione – inizio della procedura<br>L'Operatore Economico abilitato al Portale Acquisti Trenitalia può presentare domanda di qualificazione effettuando il log-in al Portale<br>Acquisti Treni

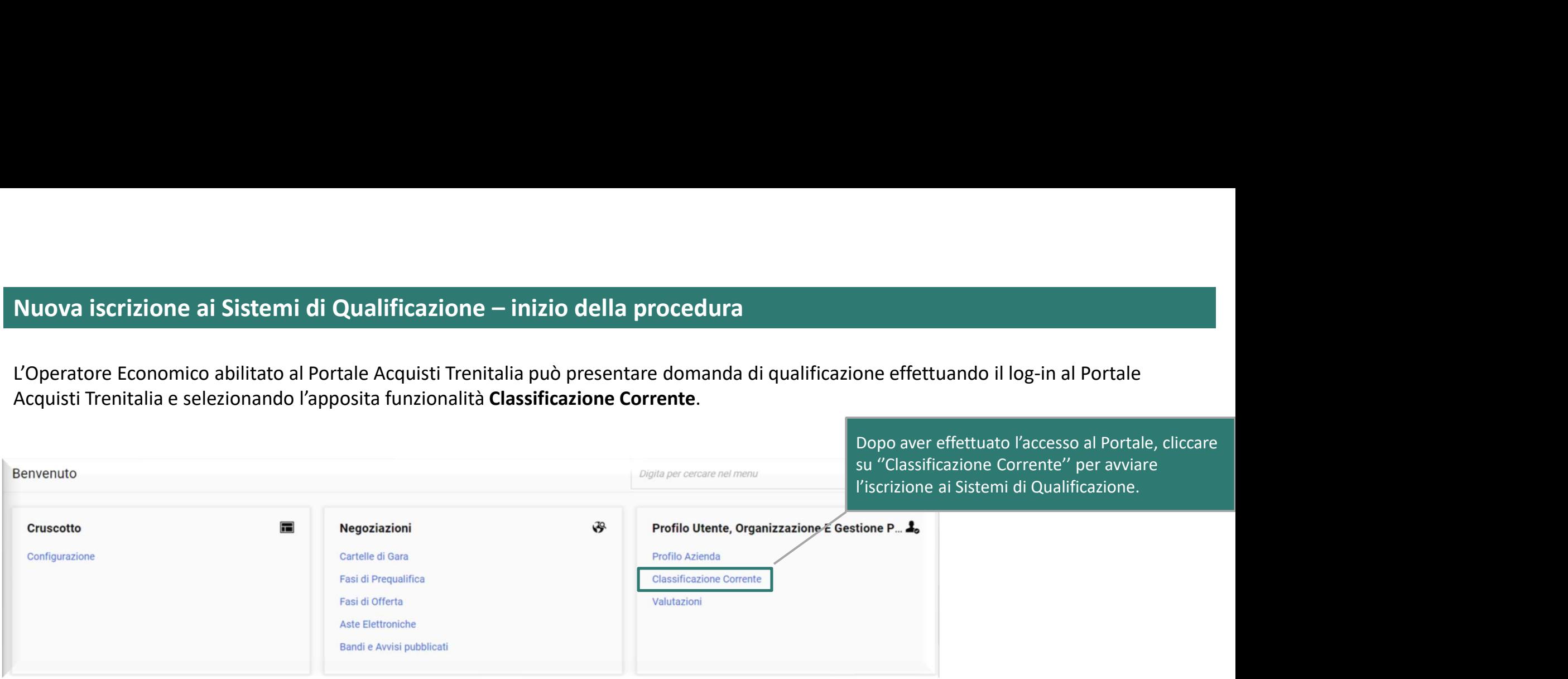

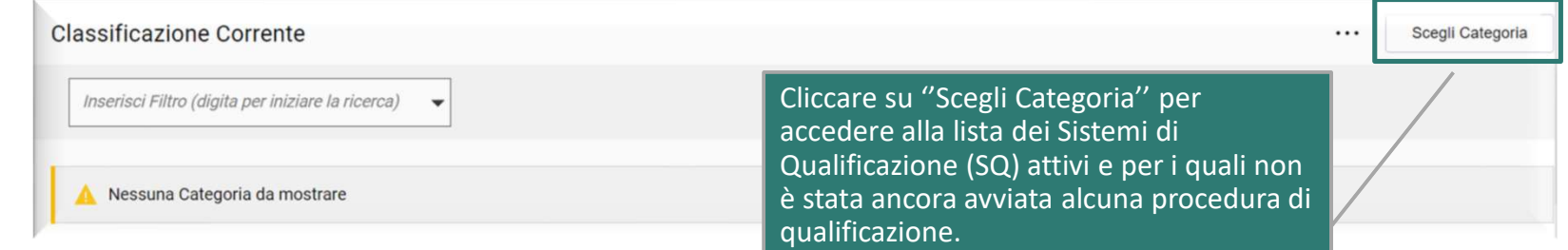

Questa sezione presenta la lista dei Sistemi di Qualificazione (SQ) attivi, ognuno afferente a Categorie Merceologiche specifiche. Nuova iscrizione ai Sistemi di Qualificazione – selezione della Categoria Merceologica<br>Questa sezione presenta la lista dei Sistemi di Qualificazione (SQ) attivi, ognuno afferente a Categorie Merceologiche specifiche.<br>Clic Nuova iscrizione ai Sistemi di Qualificazione – selezione della Categoria Merceologica<br>Questa sezione presenta la lista dei Sistemi di Qualificazione (SQ) attivi, ognuno afferente a Categorie Merceologiche specifiche.<br>Clic

interesse è possibile confermare la selezione corrente e procedere con la compilazione della domanda di qualificazione.

È possibile selezionare soltanto i SQ per i quali non sia stata ancora avviata una procedura di qualificazione.

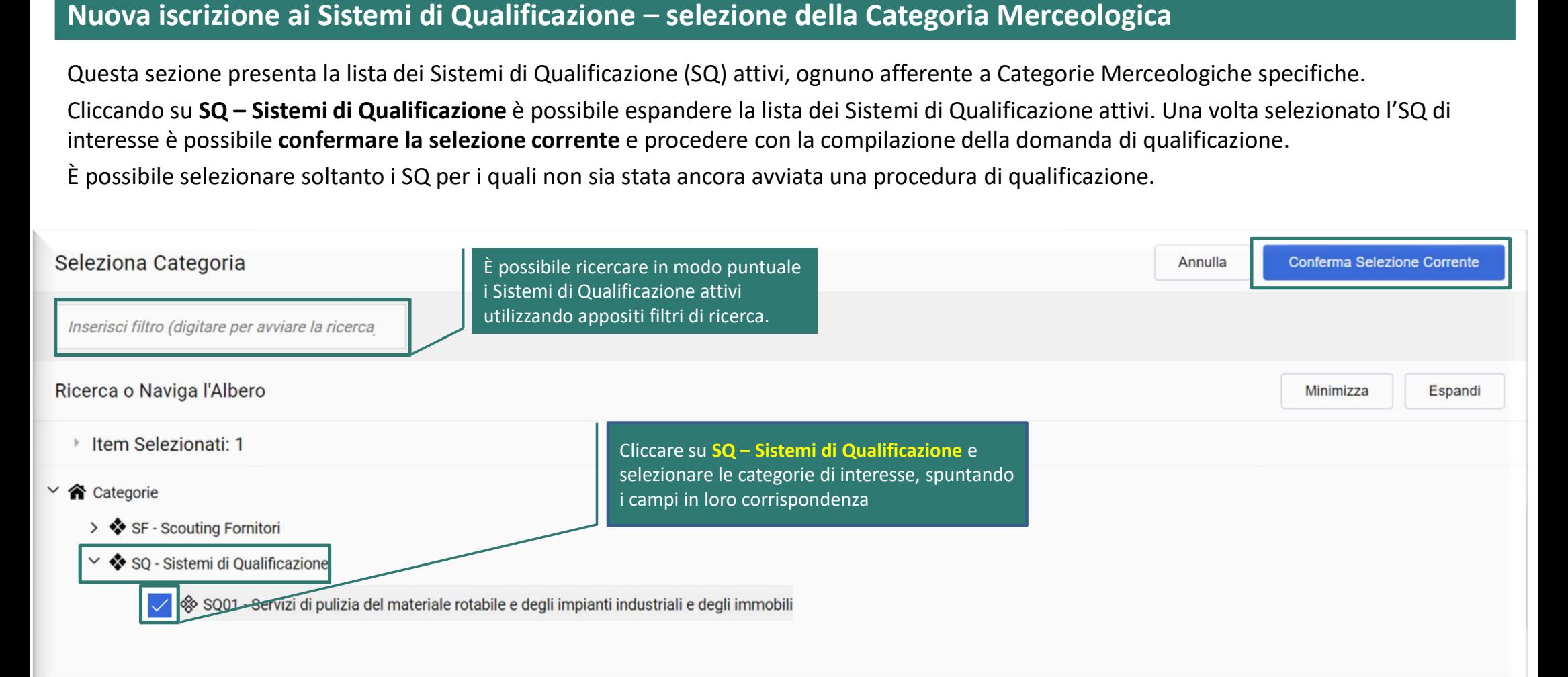

Selezionata la categoria di interesse, procedere alla compilazione completa e corretta della domanda di qualificazione.

Nuova iscrizione ai Sistemi di Qualificazione – compilazione della domanda di qualificazione<br>Selezionata la categoria di interesse, procedere alla **compilazione completa e corretta** della domanda di qualificazione.<br>Nell'am ordine generale, capacità economico-finanziaria e tecnico organizzativa. Per maggiori informazioni consultare la normativa specifica del sistema di qualificazione di interesse. Nuova iscrizione ai Sistemi di Qualificazione – compilazione della domanda di qualificazione<br>Selezionata la categoria di interesse, procedere alla **compilazione completa e corretta** della domanda di qualificazione.<br>Nell'am

La compilazione avviene mediante un'unica schermata e può essere effettuata per salvataggi successivi (utilizzando il tasto ''Salva'').

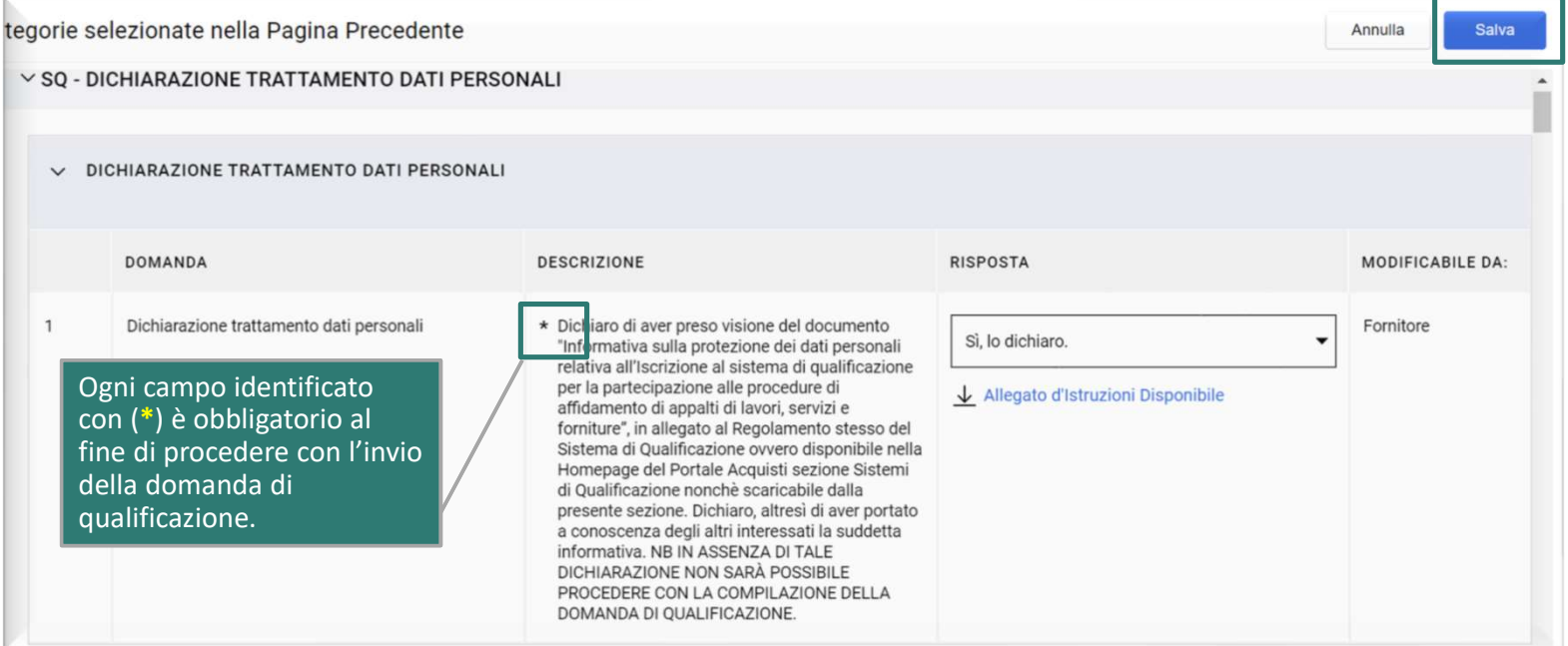

 $\overline{1}$ 

Alcuni campi della domanda di qualificazione prevedono la compilazione di un Modello specifico, che corrisponde ad uno degli Allegati al Regolamento Generale dei sistemi di qualificazione Trenitalia. Nuova iscrizione ai Sistemi di Qualificazione – modelli da compilare e download dei template<br>Alcuni campi della domanda di qualificazione prevedono la compilazione di un Modello specifico, che corrisponde ad uno degli Alle

In prossimità di questi campi è pertanto possibile scaricare il Modello da compilare seguendo le indicazioni riportate nel testo di ciascun

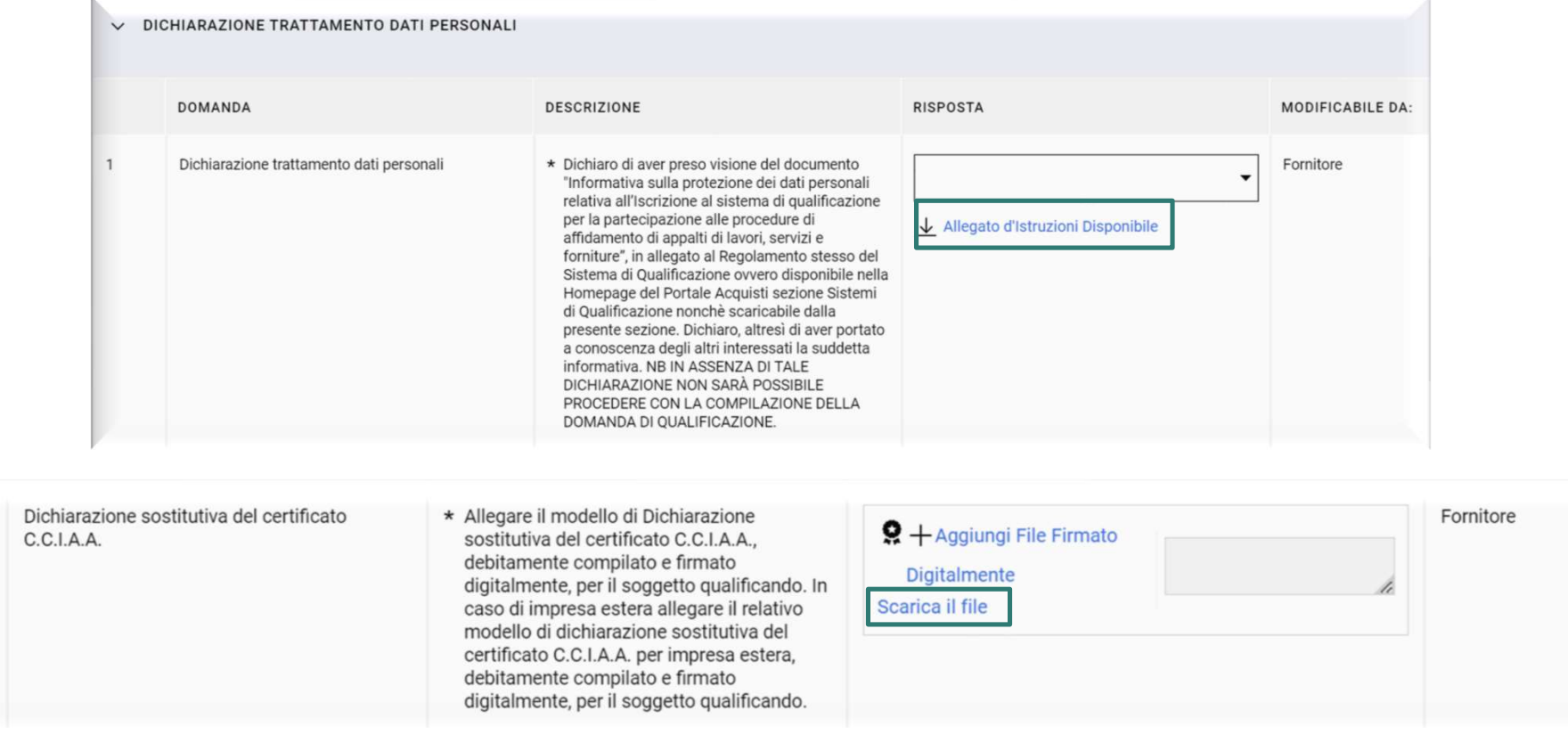

# Nuova iscrizione ai Sistemi di Qualificazione - compilazione della domanda in momenti successivi

La compilazione avviene mediante un'unica schermata e può essere effettuata per salvataggi successivi.

Per riprendere la compilazione della domanda di qualificazione è necessario tornare nella sezione Classificazione Corrente disponibile nel proprio profilo personale e continuare la compilazione cliccando sul nome del Sistema di Qualificazione di interesse. Nuova iscrizione ai Sistemi di Qualificazione – compilazione della domanda in momenti successivi<br>La compilazione avviene mediante un'unica schermata e può essere effettuata per salvataggi successivi.<br>Per riprendere la comp

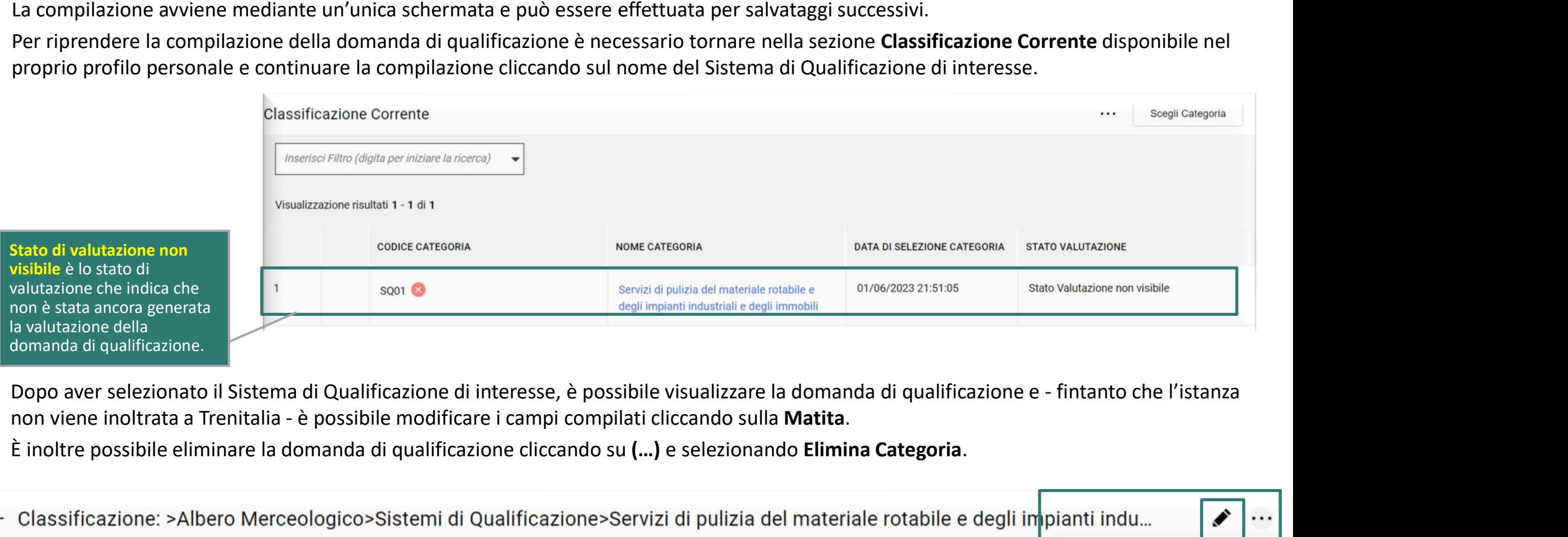

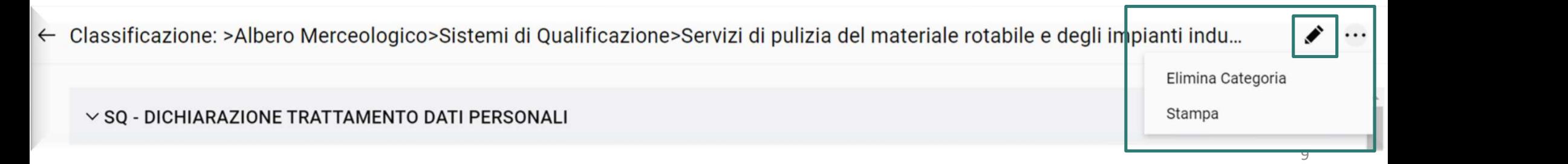

Nella sezione Classificazione Corrente, il simbolo segnala la presenza di dati obbligatori non completi.

Lo stesso simbolo diverrà nel momento in cui i dati risultano completati oppure nel momento in cui la domanda risulta inviata a Trenitalia. Nuova iscrizione ai Sistemi di Qualificazione – invio a Trenitalia<br>Nella sezione Classificazione Corrente, il simbolo © segnala la presenza di dati obbligatori non completi.<br>Lo stesso simbolo diverra © nel momento in cui i

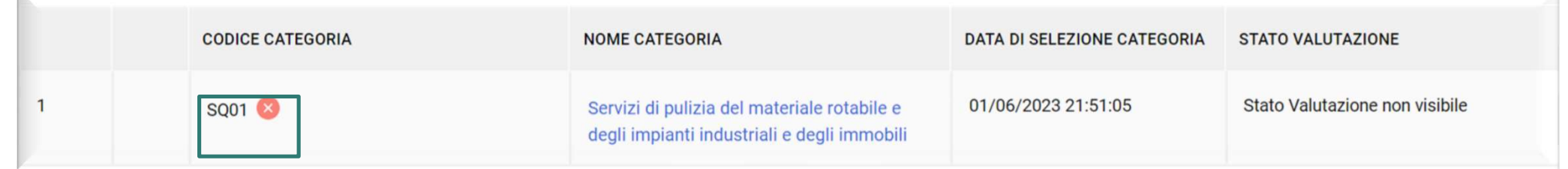

Per inviare la domanda di qualificazione è necessario confermare la propria volontà di invio della domanda di qualificazione selezionando SI in corrispondenza dell'ultimo campo obbligatorio della domanda di qualificazione.

### Il giorno successivo al completamento di tutti i dati obbligatori per ognuna delle categorie selezionate in precedenza, la candidatura verrà automaticamente trasmessa a Trenitalia.

Si precisa che la domanda inviata in valutazione non sarà più modificabile dall'Operatore Economico.

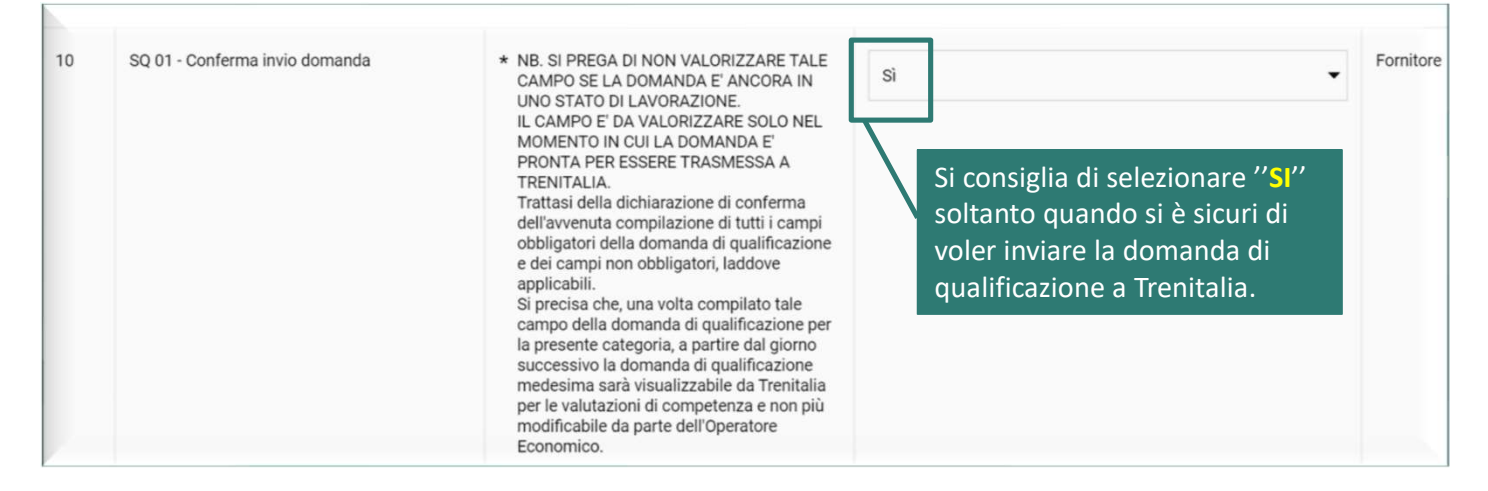

Invio della candidatura

# Richieste e comunicazioni dell'Operatore Economico a Trenitalia (1)

È possibile comunicare con la Trenitalia utilizzando l'area messaggi (ad esempio per richiedere la possibilità di apportare modifiche ai campi della domanda di qualificazione compilati a sistema e/o agli allegati ivi trasmessi). **Richieste e comunicazioni dell'Operatore Economico a Trenitalia (1)**<br>
È possibile comunicare con la Trenitalia utilizzando l'area **messaggi (**ad esempio per richiedere la possibilità di apportare modifiche ai campi<br>
della

Per accedere all'area messaggi è possibile selezionare la sezione Valutazioni > Valutazioni di Categoria e selezionare il Sistema di Qualificazione di interesse.

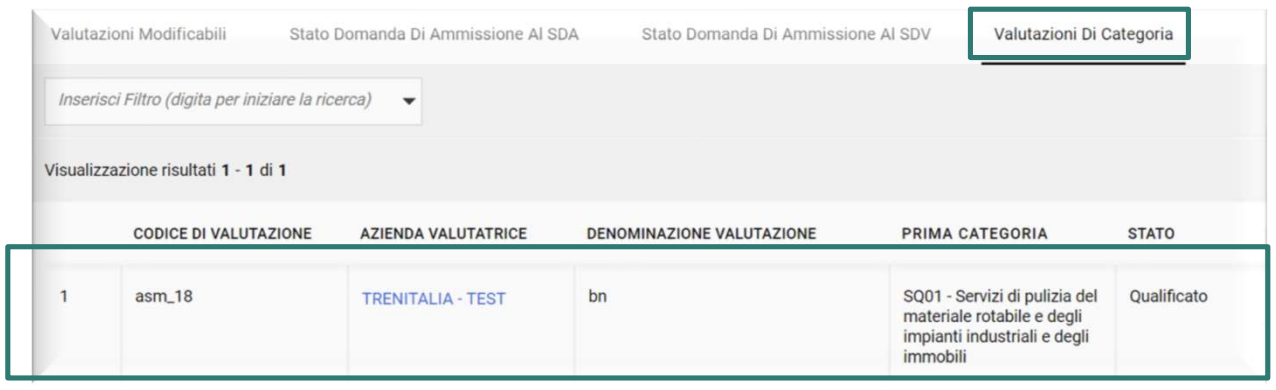

È possibile quindi accedere ai messaggi ricevuti ed inviati nell'ambito dello specifico Sistema di Qualificazione oltre che ai dettagli della domanda di qualificazione.

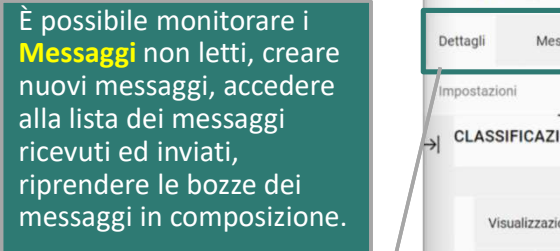

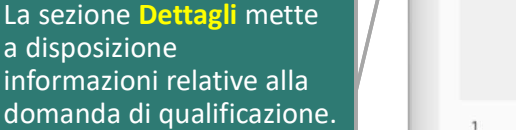

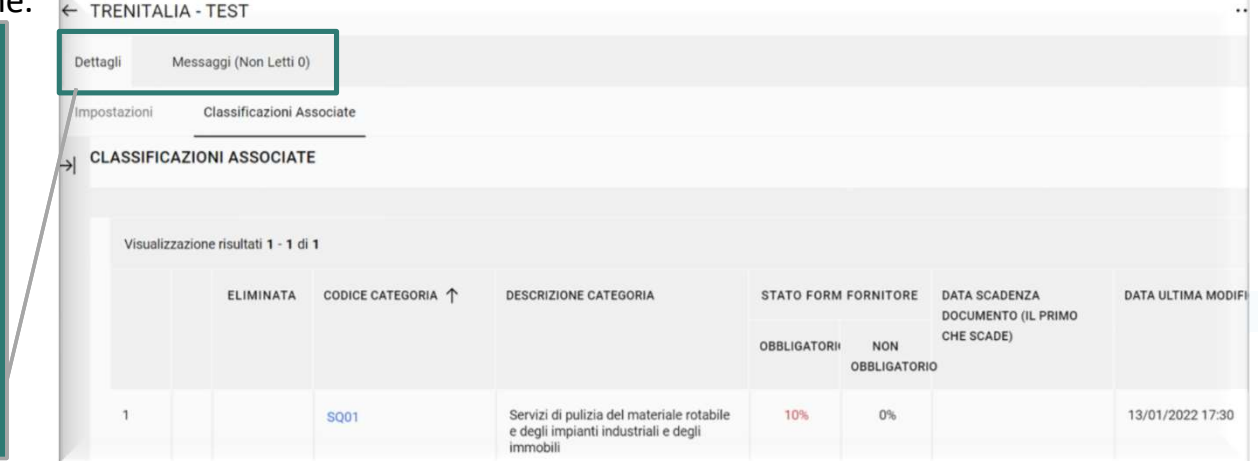

# Richieste e comunicazioni dell'Operatore Economico a Trenitalia (2)

Nel caso di primo invio di un messaggio a Trenitalia nell'ambito di un sistema di qualificazione, una volta selezionato Crea Messaggio, viene Richieste e comunicazioni dell'Operatore Economico a Trenitalia (2)<br>Nel caso di primo invio di un messaggio a Trenitalia nell'ambito di un sistema di qualificazione, una volta<br>richiesto di **inserire un messaggio**.

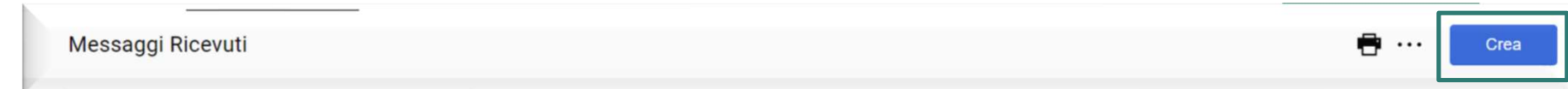

Compilare i campi Oggetto (1), Messaggio (2), quindi cliccare su Invia messaggio.<br>E' possibile allegare documenti al messaggio con la funzione Allegati (3), che consente il caricamento di uno o più file.

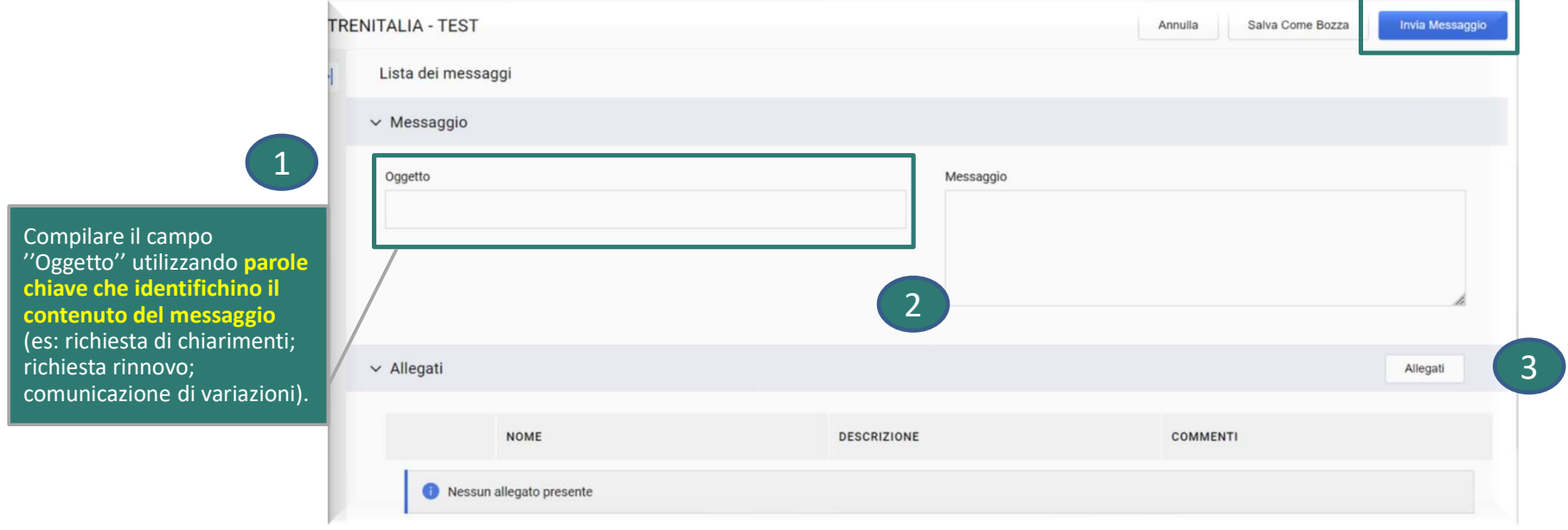

Aggiornamento della Domanda di Qualificazione – richiesta dell'Operatore Economico<br>
È necessario tenere sempre aggiornati i dati e le dichiarazioni rese in fase di iscrizione ai Sistemi di Qualificazione utilizzando l'area È necessario tenere sempre aggiornati i dati e le dichiarazioni rese in fase di iscrizione ai Sistemi di Qualificazione utilizzando l'area Valutazioni presente nel proprio profilo utente.

La richiesta di aggiornamento può partire dall'Operatore Economico attraverso l'area messaggi del Sistema di Qualificazione specifico (già descritta nelle due slide precedenti riportate nella presente guida).

Alla richiesta sarà necessario allegare specifici modelli in caso di:

- Richiesta rinnovo qualificazione
- Richiesta di trasferimento qualificazione
- Richiesta di estensione qualificazione
- Comunicazioni di variazioni riguardanti la qualificazione

SISTEMI DI QUALIFICAZIONE ATTIVI E RELATIVA NORMATIVA

· SQ01 Servizi di Pulizia del materiale rotabile e degli impianti industrial

· Indici medi di riferimento per la valutazione economico finanziaria

È possibile scaricare i modelli dalla sezione del Portale Acquisti, all'interno della cartella .zip contente la normativa del Sistema di qualificazione specifico.

Una volta lavorata la richiesta Trenitalia provvede a sbloccare la domanda si qualificazione per permettere di aggiornare e/o modificare i dati inseriti a sistema e gli allegati attraverso la sezione Valutazioni > Valutazioni Modificabili.

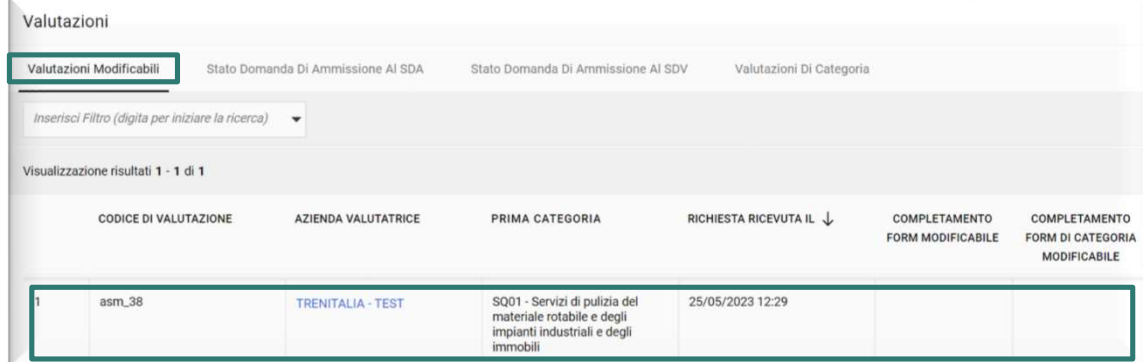

Aggiornamento della Domanda di Qualificazione – richiesta dell'Operatore Economico<br>
È necessario tenere sempre aggiornati i dati e le dichiarazioni rese in fase di iscrizione ai Sistemi di Qualificazione utilizzando l'area È necessario tenere sempre aggiornati i dati e le dichiarazioni rese in fase di iscrizione ai Sistemi di Qualificazione utilizzando l'area Valutazioni presente nel proprio profilo utente.

La richiesta di aggiornamento può partire dall'Operatore Economico attraverso l'area messaggi del Sistema di Qualificazione specifico (già descritta nelle due slide precedenti riportate nella presente guida).

Alla richiesta sarà necessario allegare specifici modelli in caso di:

- Richiesta rinnovo qualificazione
- Richiesta di trasferimento qualificazione
- Richiesta di estensione qualificazione
- Comunicazioni di variazioni riguardanti la qualificazione

SISTEMI DI QUALIFICAZIONE ATTIVI E RELATIVA NORMATIVA

· SQ01 Servizi di Pulizia del materiale rotabile e degli impianti industriali e degli immobili · Indici medi di riferimento per la valutazione economico finanziaria

È possibile scaricare i modelli dalla sezione del Portale Acquisti, all'interno della cartella .zip contente la normativa del Sistema di qualificazione specifico.

Una volta lavorata la richiesta Trenitalia provvede a sbloccare la domanda si qualificazione per permettere di aggiornare e/o modificare i dati inseriti a sistema e gli allegati attraverso la sezione Valutazioni > Valutazioni Modificabili.

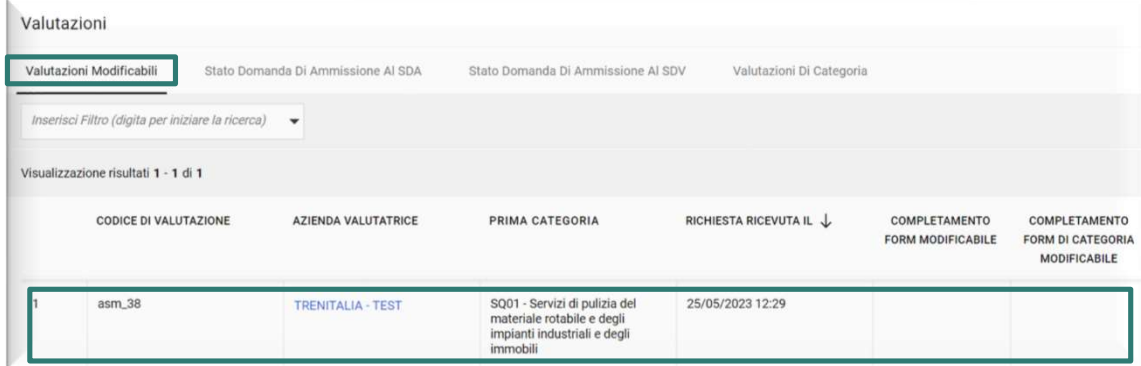

# Aggiornamento della Domanda di Qualificazione - invio delle modifiche/aggiornamenti

La sezione Valutazioni Modificabili permette di effettuare la modifica e/o l'aggiornamento dei campi e delle dichiarazioni rese nell'ambito di una specifica Domanda di Qualificazione. Aggiornamento della Domanda di Qualificazione – invio delle modifiche/aggiornamenti<br>La sezione **Valutazioni Modificabili** permette di effettuare la modifica e/o l'aggiornamento dei campi e delle dichiarazioni resu<br>una spec

Una volta completata l'operazione è possibile inviare nuovamente a Trenitalia la propria Domanda modificata/aggiornata con le **informazioni dichiarazioni richieste/necessarie, l'esito della lavorazione delle modifiche e/o aggiornamenti richieste/necessarie, l'esito della lavorazione delle modifiche e/o aggiornamento dei campi e delle dichiarazion** Economico.

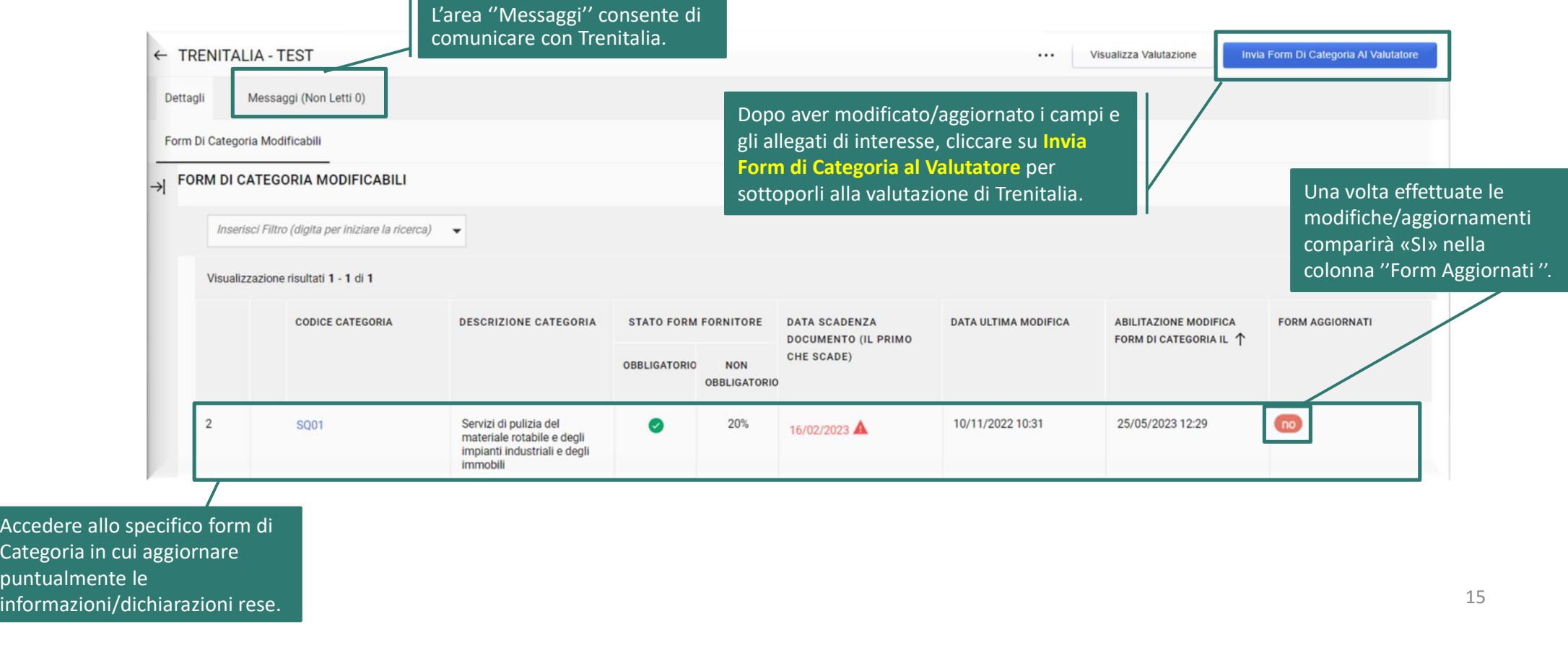

Categoria in cui aggiornare puntualmente le informazioni/dichiarazioni rese.

# Integrazioni/Aggiornamento della Domanda di Qualificazione - richiesta di Trenitalia

Integrazioni/Aggiornamento della Domanda di Qualificazione – richiesta di Trenitalia<br>Trenitalia può richiedere attraverso l'area messaggi del Portale Acquisti l'integrazione, la modifica e/o l'aggiornamento dei dati e dell Integrazioni/Aggiornamento della Domanda di Qualificazione – richiesta di Trenitalia<br>Trenitalia può richiedere attraverso l'area messaggi del Portale Acquisti l'integrazione, la modifica e/o l'aggiornamento dei dati e dell dichiarazioni rese in fase di iscrizione dell'Operatore Economico al SQ specifico. In tal caso l'Operatore Economico riceve via email una notifica da parte del Portale Acquisti.

È possibile apportare le integrazioni, le modifiche e/o gli aggiornamenti richiesti utilizzando la sezione Valutazioni > Valutazioni Modificabili presente nel proprio profilo utente.

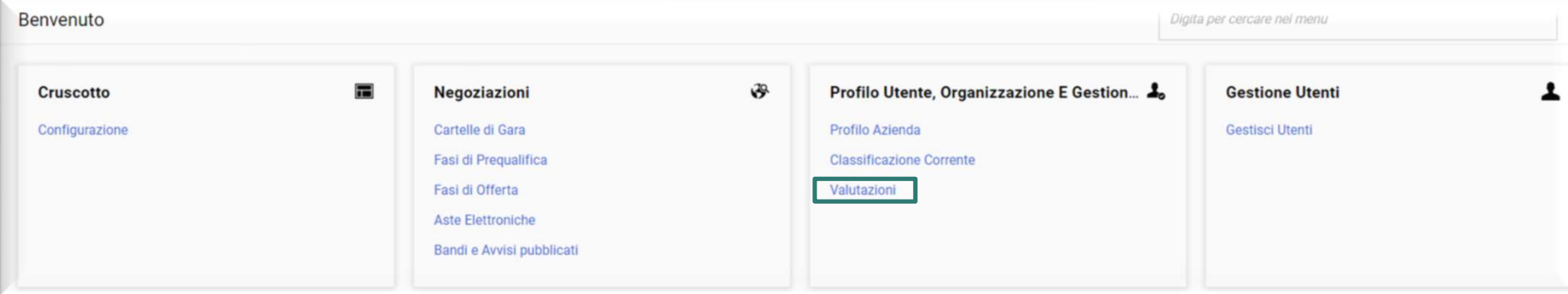

Una volta selezionato Valutazioni > Valutazioni Modificabili scegliere l'SQ di interesse e procedere con l'invio del form come illustrato nella slide precedente.

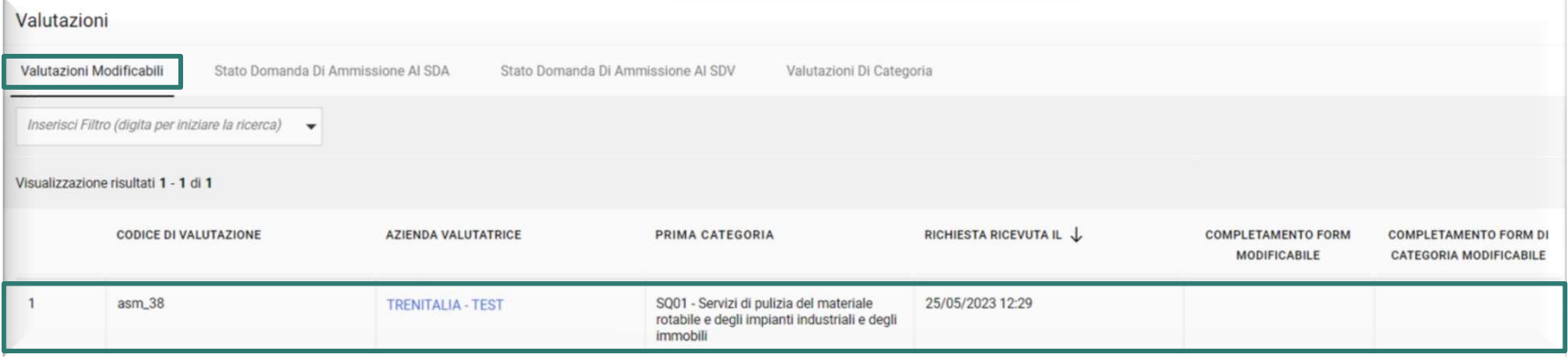

16

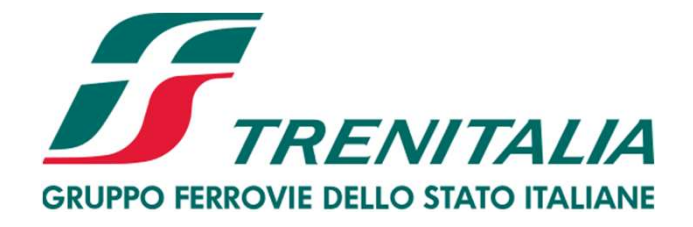

### PUNTI DI CONTATTO SISTEMA DI QUALIFICAZIONE

Mail SQ: pvr@trenitalia.it

### SERVIZIO ASSISTENZA SULL'UTILIZZO DEL PORTALE

Telefono: +39 02 00 70 42 52 (Lunedì - Venerdì dalle ore 09:00 alle 18:00) Richiedi assistenza online

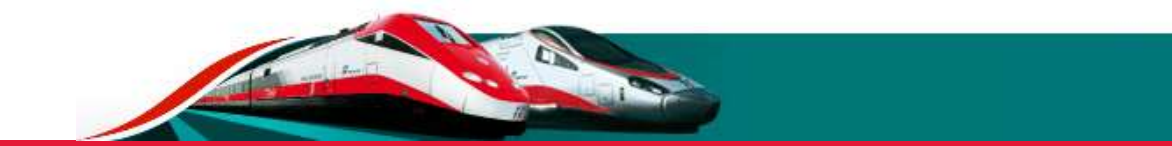